# TUTORIAL PARA ACESSO AO PORTAL DE EDUCAÇÃO DO EXÉRCITO

#### CURSOS DO CENTRO DE INSTRUÇÃO DE GUERRA ELETRÔNICA

1. Acesse o Portal de Educação do Exército, através do link https://portaldeeducacao.eb.mil.br, e "Faça o seu Login" no Portal. Caso não possua acesso, realize seu cadastro no link existente no canto superior direito da página (Cadastre-se) e siga os passos para cadastro.

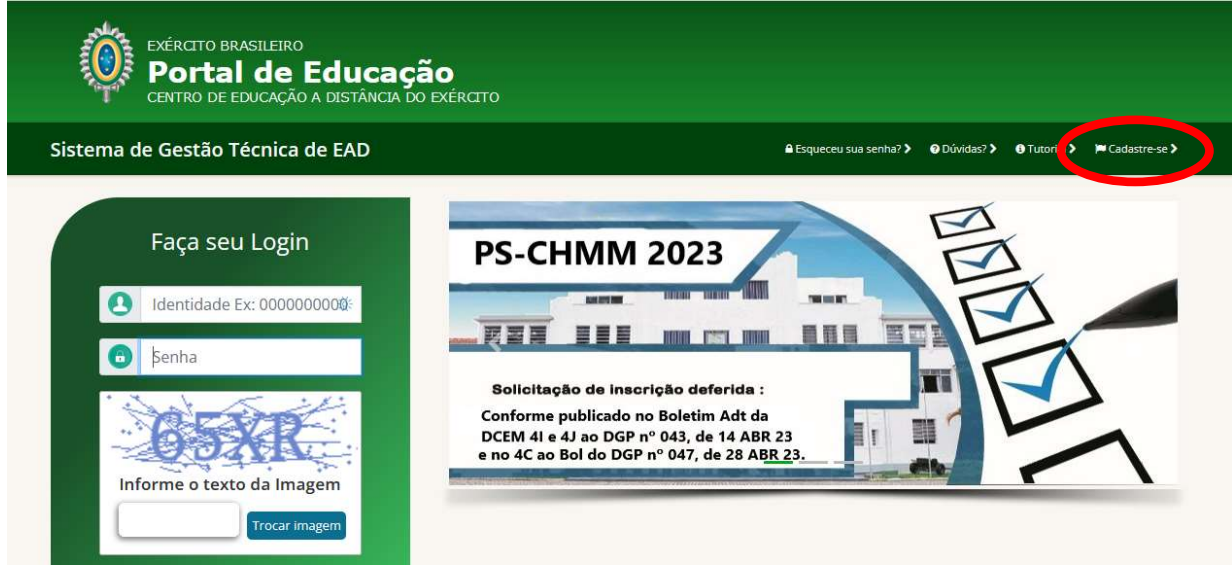

2. Feito o Login para acesso, siga os passos abaixo para realizar sua inscrição no curso do CIGE que o senhor foi selecionado, conforme publicação em BI da DCEM.

Passo 1 - Clique na aba "Inscrições", conforme imagem abaixo:

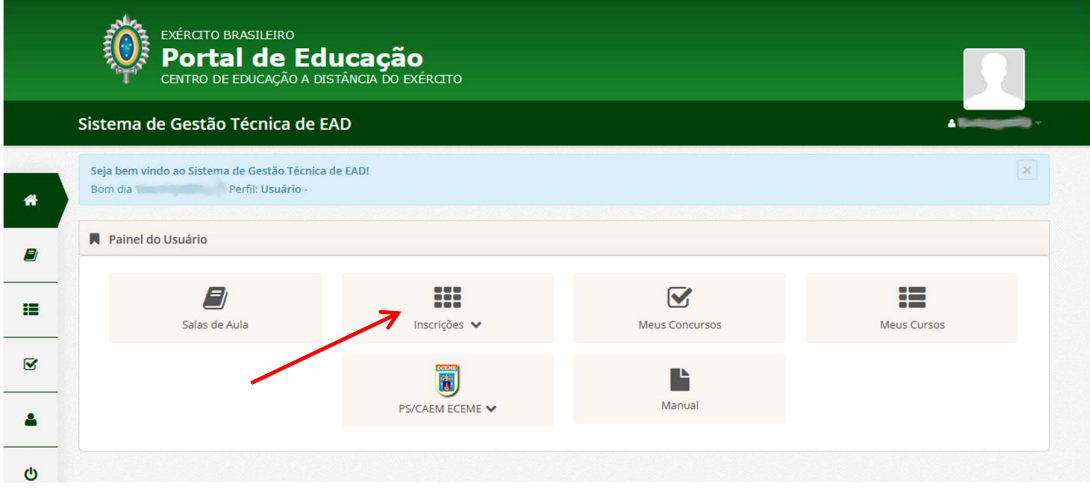

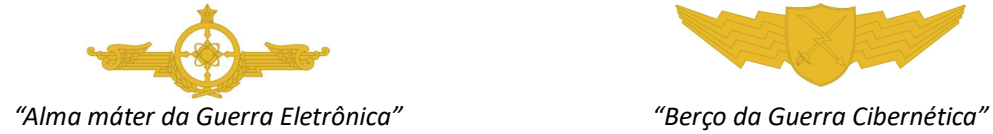

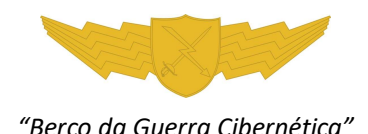

## TUTORIAL PARA ACESSO AO PORTAL DE EDUCAÇÃO DO EXÉRCITO

#### CURSOS DO CENTRO DE INSTRUÇÃO DE GUERRA ELETRÔNICA

Passo 2 - Clique em "Inscreva-se", conforme imagem abaixo:

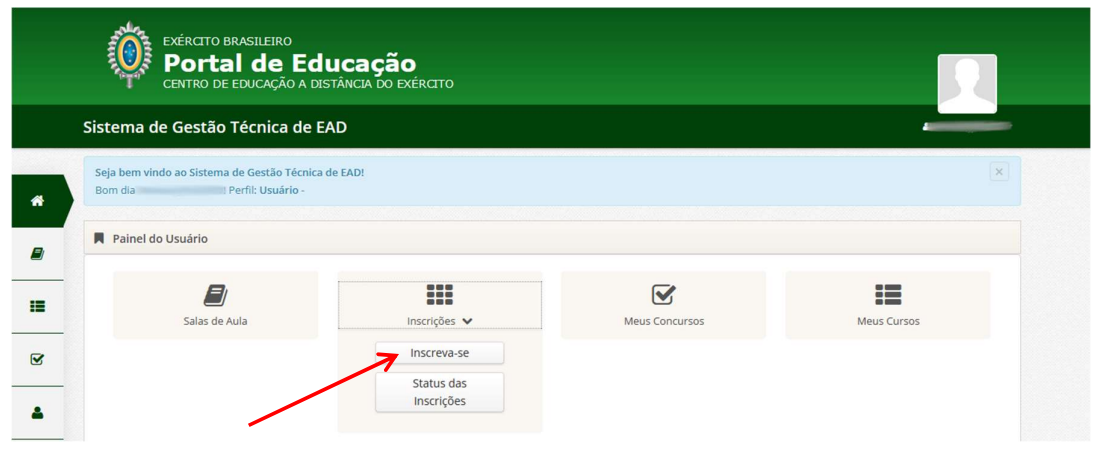

Passo 3 – Na página seguinte, role a barra de rolagem até o estabelecimento de ensino "CIGE" e, conforme o curso que o senhor foi selecionado, realize sua inscrição clicando em "Inscrever".

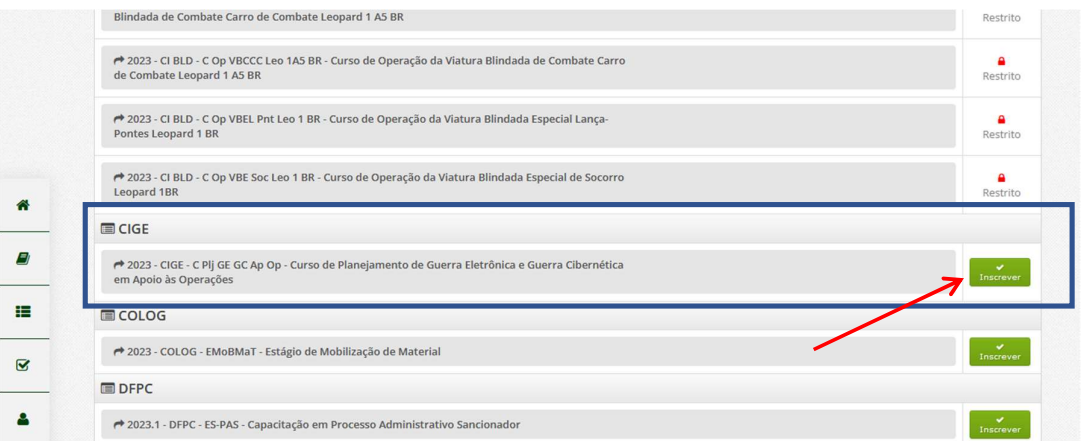

Passo 4 – A solicitação de inscrição será exibida logo em seguida e uma mensagem confirmando sua inscrição será encaminhada para o e-mail cadastrado.

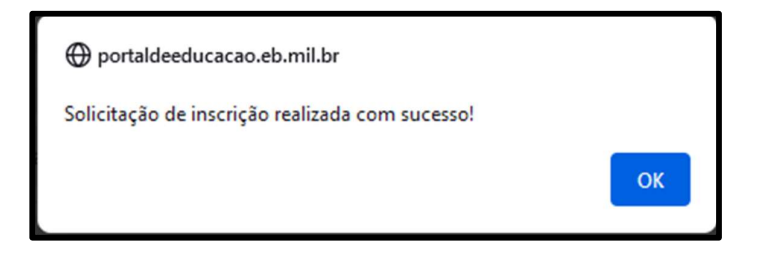

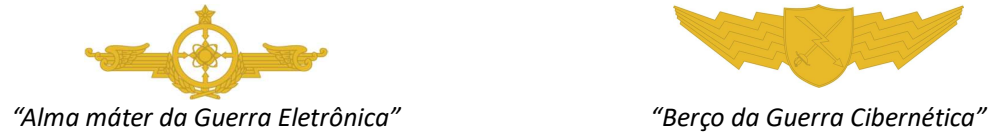

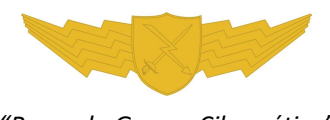

# TUTORIAL PARA ACESSO AO PORTAL DE EDUCAÇÃO DO EXÉRCITO

## CURSOS DO CENTRO DE INSTRUÇÃO DE GUERRA ELETRÔNICA

Passo 5 – Aguarde a confirmação da sua inscrição pela Seção de Ensino à Distância do CIGE. Após confirmada sua inscrição, o senhor poderá acessar o ambiente virtual de ensino, no link "Sala de Aula" do ambiente virtual, que o conduzirá à sala de aula virtual do curso inscrito.

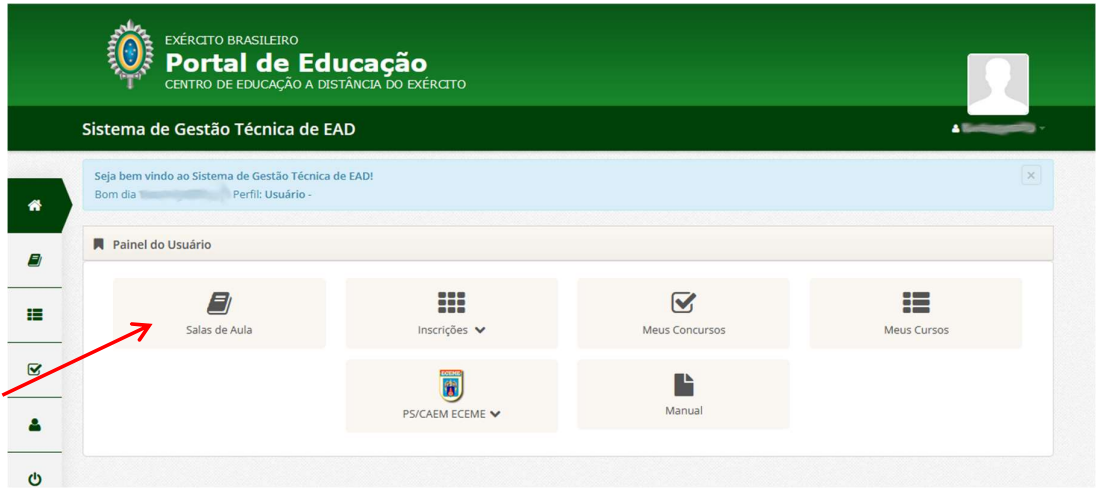

3. A partir de então, o senhor estará em condições de acompanhar as aulas do Ambiente Virtual de Educação.

Parabéns e tenha um bom estudo!

# GE! GCiber! Brasil!

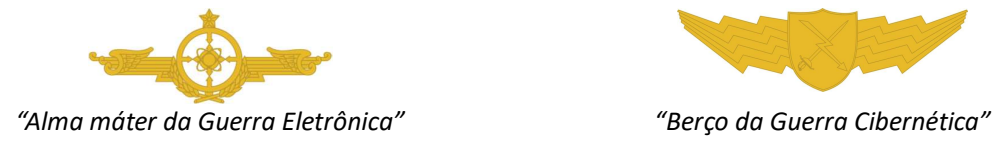

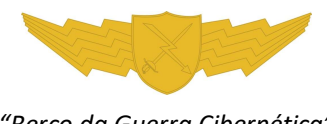